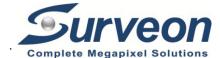

# H.265 Bullet Network Camera

QUICK INSTALLATION GUIDE

# **Hardware Installation**

### **Installation Notices**

- This camera must be installed by qualified personnel and the installation should conform to all local codes.
- Do not replace batteries of the camera. Risk of explosion may occur if the battery is replaced by an incorrect type.
- To use an external power supply, please contact the camera manufacturer to confirm that the power supply uses the same power specifications as the camera. The power supply must comply with the LPS requirements.

#### All-in-One Cable

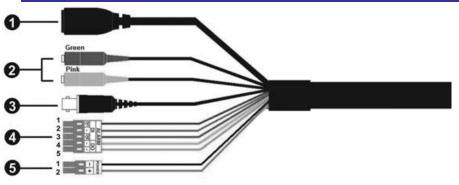

| No | Cable                               | Pin   | Definit                        | tion           | Remarks                                                                                   |
|----|-------------------------------------|-------|--------------------------------|----------------|-------------------------------------------------------------------------------------------|
| 1  | RJ-45                               | -     | For network and                | PoE connection | s                                                                                         |
| 2  | Audio I/O                           | Green | Audio Out / Mic Out (Line Out) |                | Two-way audio transmission                                                                |
|    |                                     | Pink  | Audio In / Mic In (Line In)    |                |                                                                                           |
| 3  | BNC*                                | -     | For analog video output        |                |                                                                                           |
| 4  | Alarm I/O<br>(5-pin Terminal Block) | 1     | Alarm In 2+                    |                | Alarm connection                                                                          |
|    |                                     | 2     | Alarm In -                     |                | #Do <b>NOT</b> connect external power supply to the alarm I/O connector of the IP camera. |
|    |                                     | 3     | Alarm In 1+                    |                |                                                                                           |
|    |                                     | 4     | Alarm Out -                    |                |                                                                                           |
|    |                                     | 5     | Alarm Out +                    |                |                                                                                           |
| 5  | Power (DC 12V / AC 24V)             | 1     | DC 12V -                       | AC 24V 1       | Dower connection                                                                          |
| 3  | (2-pin Terminal Block)              | 2     | DC 12V + AC 24V 2              |                | Power connection                                                                          |

#### (\*) Optional

### microSD Card Slot / Default Button

The positions of microSD card slot and default button are shown as below. For details about how to detach the camera's front housing, please refer to section microSD Card Slot / Default Button in the User's Manual.

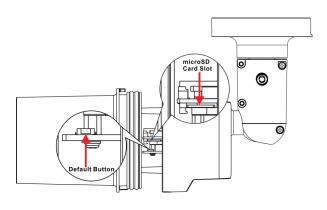

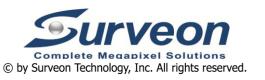

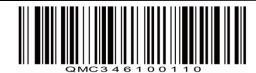

## microSD Card Slot

Insert the microSD card into the card slot to store videos and snapshots. Do not remove the microSD card when the camera is powered on.

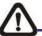

# **Note**

It is not recommended to record with the microSD card for 24/7 continuously, as it may not be able to support long term continuous data read/write. Please contact the manufacturer of the microSD card for information regarding the reliability and the life expectancy.

## **Default Button**

Press the default button with a proper tool for at least 20 seconds to restore the system.

### Camera Cabling

Please follow the instructions below for cable connections.

#### Power Connection

Use a DC 12V / AC 24V adaptor and connect it to the 2-pin terminal block of the All-in-One cable and the power outlet. Alternatively, connect the Ethernet cable to the RJ-45 connector of the All-in-One cable, and plug the other end of the cable to a Power Sourcing Equipment (PSE) switch.

#### **Ethernet Cable Connection**

Connect one end of the Ethernet cable to the RJ-45 connector of the All-in-One cable, and plug the other end of the cable to the network switch or PC.

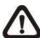

**NOTE:** In some cases, Ethernet crossover cable might be needed when connecting the camera directly to the PC.

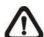

**NOTE:** Check the status of the link indicator and activity indicator LEDs. If the LEDs are unlit, please check the LAN connection.

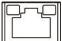

Green Link Light indicates good network connection.

Orange Activity Light flashes for network activity indication.

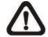

**NOTE:** The ITE is to be connected only to PoE networks without routing to the outside plant or equivalent description.

# **Before Login to the Camera**

A client program will be automatically installed to the PC when connecting to the camera. Before logging in to the camera, ensure downloading the ActiveX control is allowed by either changing the ActiveX controls and plug-ins or setting Internet's security level to default. For further details, please refer to the User's Manual.

| ActiveX Controls and Plug-ins Settings                                        | Internet Security Level                                                              |  |  |  |
|-------------------------------------------------------------------------------|--------------------------------------------------------------------------------------|--|--|--|
| Step 1: Start the Internet Explorer (IE).                                     | Step 1: Start the Internet Explorer (IE).                                            |  |  |  |
| Step 2: Select <tools> from the main menu of the</tools>                      | Step 2: Select <tools> from the main menu of the</tools>                             |  |  |  |
| browser. Then click <internet options="">.</internet>                         | browser. Then click <internet options="">.</internet>                                |  |  |  |
| Step 3: Click the <security> tab and select <internet>,</internet></security> | <b>Step 3:</b> Click the <security> tab and select <internet>.</internet></security> |  |  |  |
| and click <custom level=""> to change ActiveX</custom>                        | Step 4: Down the page, click "Default Level" and click                               |  |  |  |
| settings.                                                                     | <ok> to confirm the setting. Close the browser</ok>                                  |  |  |  |
| Step 4: Set "ActiveX controls and plug-ins" items to                          | window, and open a new one later for                                                 |  |  |  |
| <prompt> or <enable>.</enable></prompt>                                       | accessing the IP camera.                                                             |  |  |  |

## Camera Login

The default IP address of the camera is: **192.168.0.250**. Therefore, to access the camera for the first time, please set the IP address of the PC as: 192.168.0.XXX; for example:

IP Address: 192.168.0.100 Subnet Mask: 255.255.255.0

#### Login ID & Password

- Key in the camera's IP address in the URL bar of the web browser window and hit "Enter".
- Enter the default username (**Admin**) and password (**1234**) in the prompt request dialogue. Note that username is case sensitive.

## **Install the ActiveX Control**

- After connecting to the camera, the request for installing the ActiveX control will appear just below the URL bar.
- Right click on the information bar and click on <Install ActiveX Control...> to permit ActiveX control installation.
- In the pop-up security warning window, click on <Install> to start downloading DCViewer software on the PC.
- Click on <Finish> after DCViewer installation is completed.

### **Browser-based Viewer**

The main page of the IP camera user interface is as shown below.

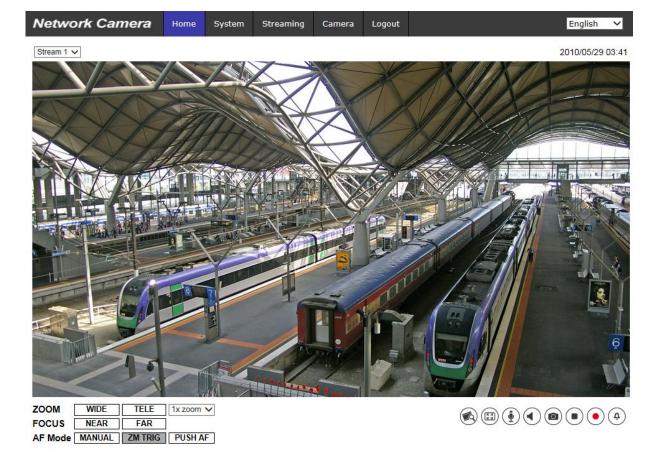